# EPSON STYLUS<sub>™</sub> DX4800 Series / DX4200 Series

# Benutzerhandbuch - Grundlagen

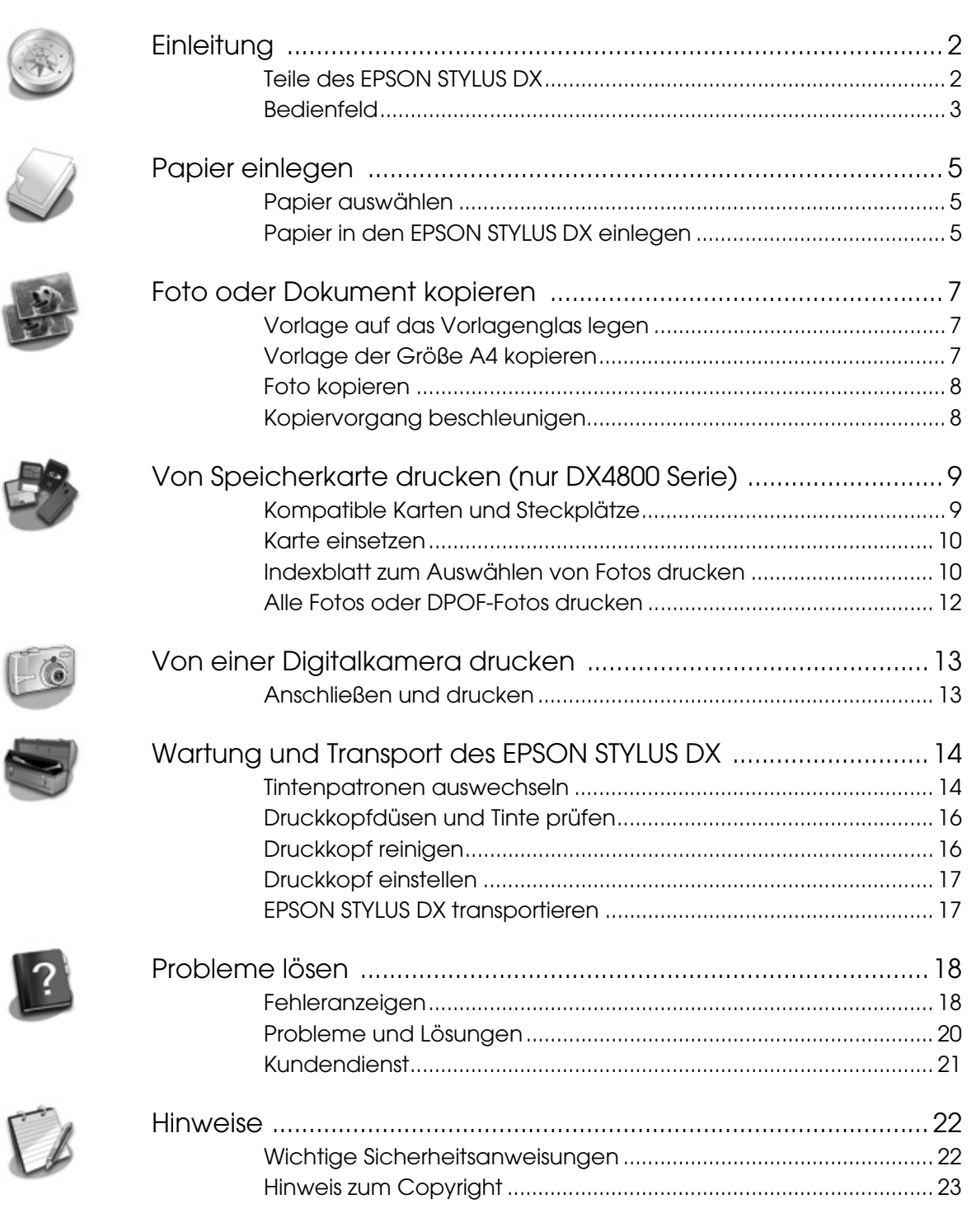

# **EPSON**

<span id="page-1-2"></span><span id="page-1-0"></span>Nachdem Sie den EPSON STYLUS™ DX nach den Anweisungen auf dem Blatt *Hier starten* vorbereitet haben, finden Sie hier folgende Informationen:

- Papier einlegen
- Schnelle Kopie eines Dokuments oder Fotos erstellen
- Fotos von Speicherkarte drucken
- Fotos von einer Digitalkamera drucken
- Regelmäßige Wartung durchführen
- Häufige Probleme lösen

In diesem Handbuch wird beschrieben, wie Sie die obigen Vorgänge ausführen, ohne den Computer einzuschalten! Natürlich kann der EPSON STYLUS DX weit mehr, wenn er an einem Windows®- oder Macintosh®-Computer angeschlossen ist – beispielsweise die Farbe und Qualität der Ausdrucke und gescannten Bilder verbessern oder die Farben von verblassten Fotos wiederherstellen.

Anweisungen zur Verwendung des EPSON STYLUS DX in Verbindung mit einem Computer finden Sie im Bildschirm-*Benutzerhandbuch*. Beim Installieren der Software wurde automatisch ein Symbol für das Handbuch auf dem Desktop eingerichtet.

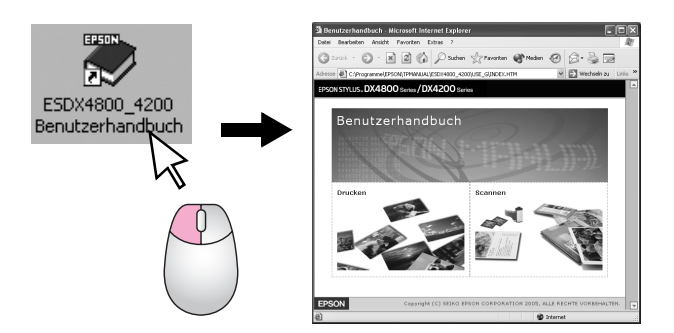

Beachten Sie Folgendes beim Lesen der Anweisungen:

#### w **Vorsicht:**

Warnhinweise dieser Art müssen unbedingt beachtet werden, um Körperverletzungen zu vermeiden.

#### **A** Achtung:

Anmerkungen dieser Art müssen befolgt werden, um Schäden an den Geräten zu vermeiden.

#### **Hinweis:**

Hinweise enthalten wichtige Informationen über den EPSON STYLUS DX.

Bevor Sie den EPSON STYLUS DX verwenden, lesen und befolgen Sie die Wichtigen Sicherheitshinweise auf [Seite 22](#page-21-2).

Die Abbildungen und Bildschirmdarstellungen in diesem Handbuch gelten für die EPSON STYLUS DX4800 Serie.

## <span id="page-1-1"></span>**Teile des EPSON STYLUS DX**

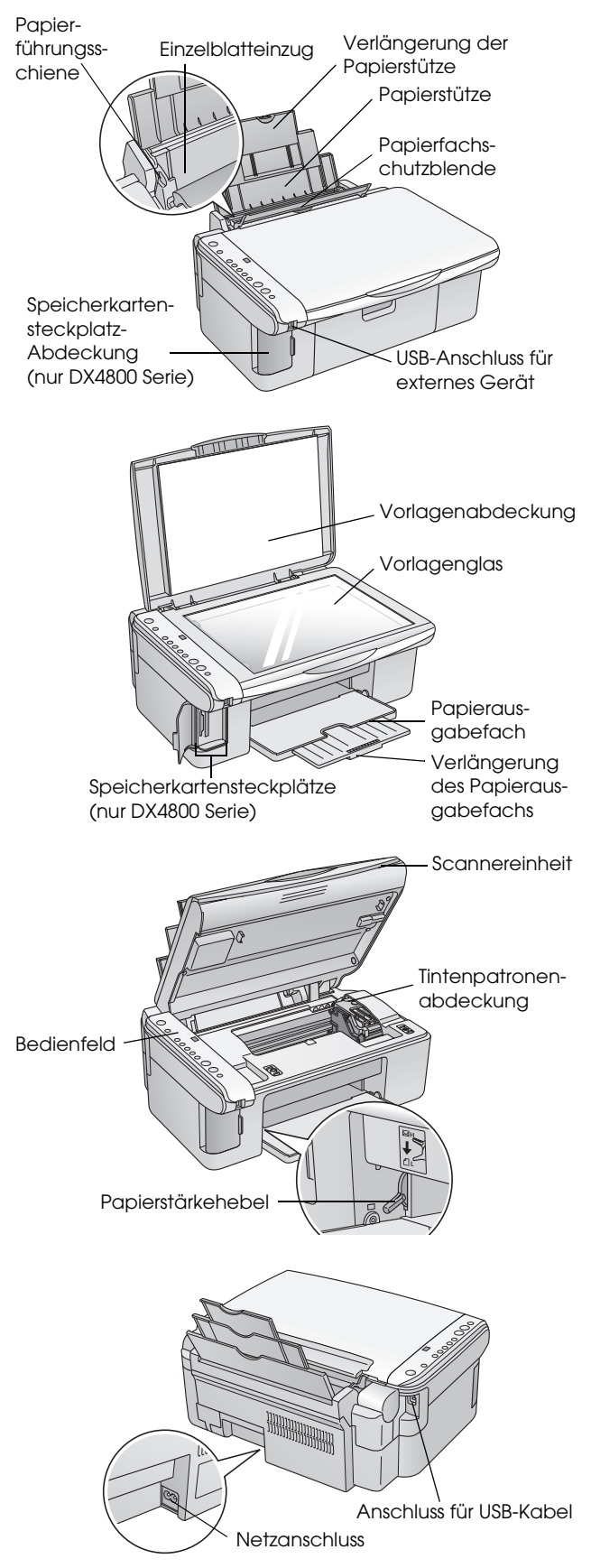

# <span id="page-2-0"></span>**Bedienfeld**

### *Tasten*

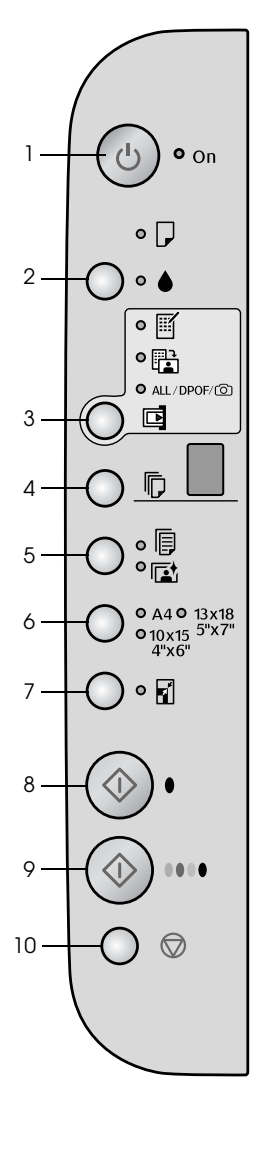

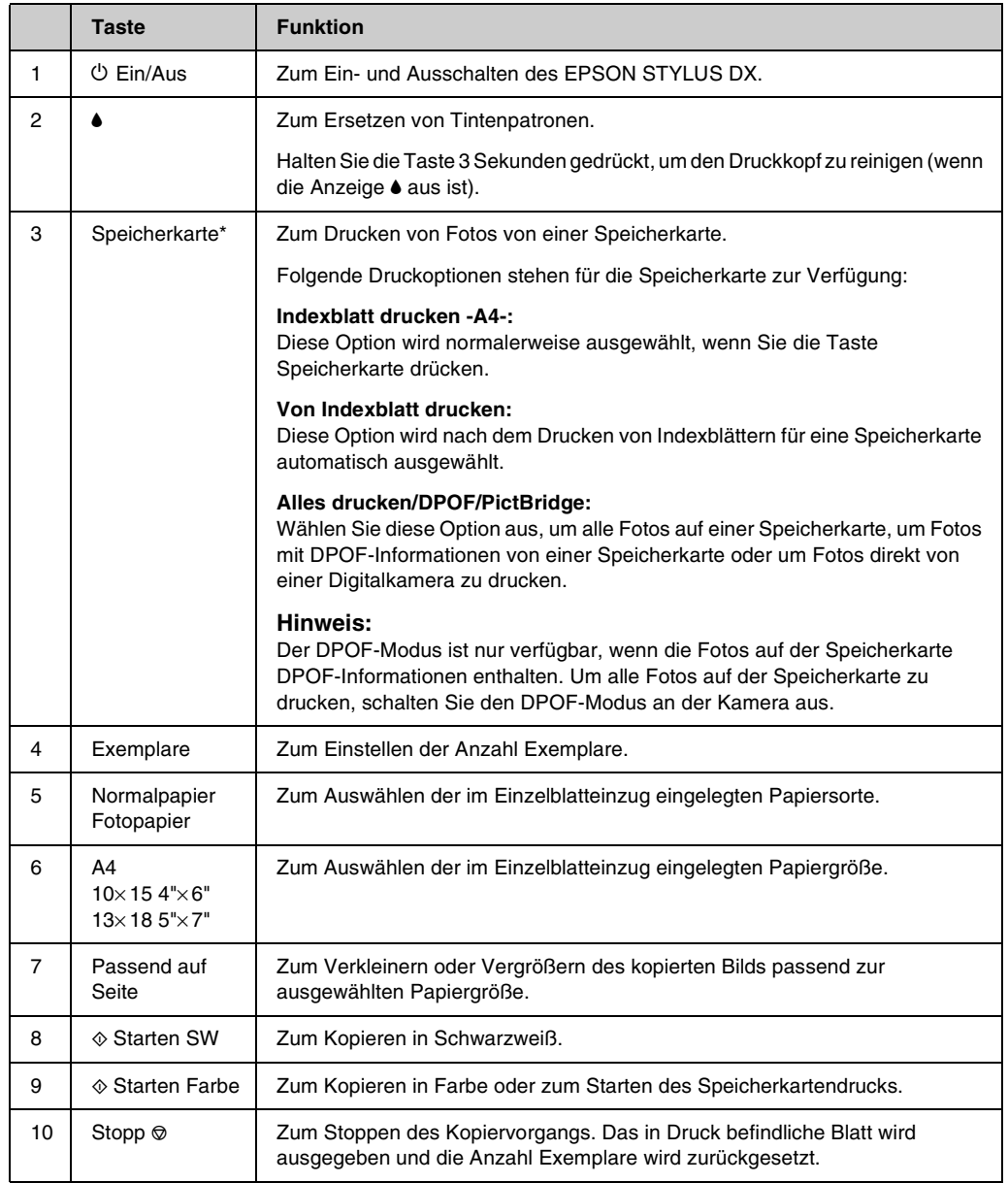

\* Die EPSON STYLUS DX4200 Serie hat keine Taste Speicherkarte.

### *Anzeigen*

#### **Hinweis:**

Wird für 15 Minuten keine Taste betätigt, schaltet der EPSON STYLUS DX in den "Schlafmodus". Die Anzeige **Ein** leuchtet und im Fenster Exemplare wird ein blinkender Punkt angezeigt. Drücken Sie zum "Wecken" des Geräts eine beliebige Taste mit Ausnahme der Taste  $\circlearrowright$  Ein.

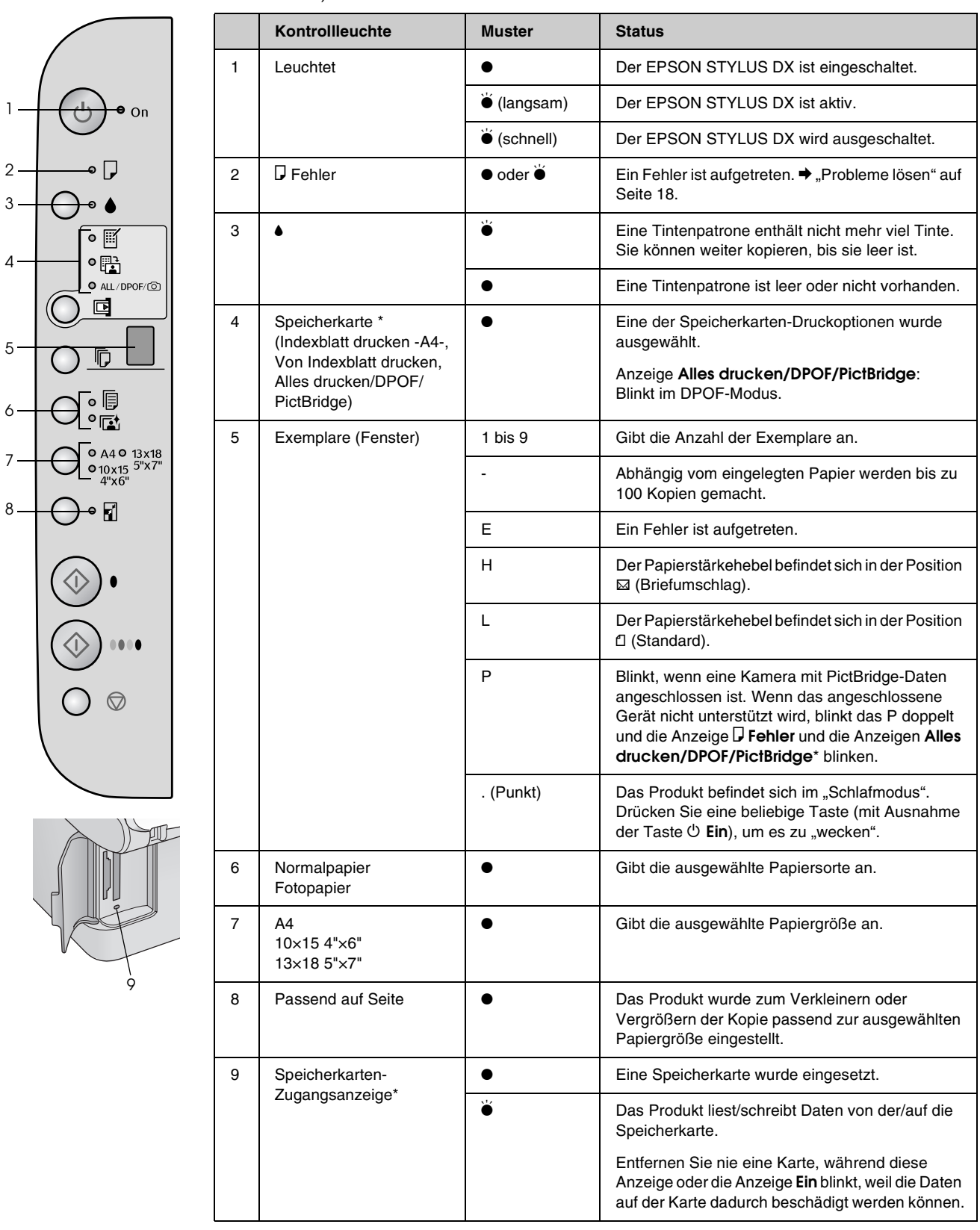

 $\bullet$  = leuchtet,  $\bullet$  = blinkt

\* Die EPSON STYLUS DX4200 Serie verfügt nicht über diese Anzeigen.

<span id="page-4-4"></span><span id="page-4-0"></span>Die ausgewählte Papiersorte beeinflusst das Erscheinungsbild des Ausdrucks. Wählen Sie daher die richtige Papiersorte für den jeweiligen Zweck aus.

# <span id="page-4-5"></span><span id="page-4-1"></span>**Papier auswählen**

Zum Erstellen von Kopien und Drucken von Bildern in Entwurfsqualität reicht Normalpapier aus. Zur Erzielung optimaler Ergebnisse sollten Sie jedoch die speziellen Tintenstrahlpapiere von Epson verwenden, die für den EPSON STYLUS DX entwickelt wurden.

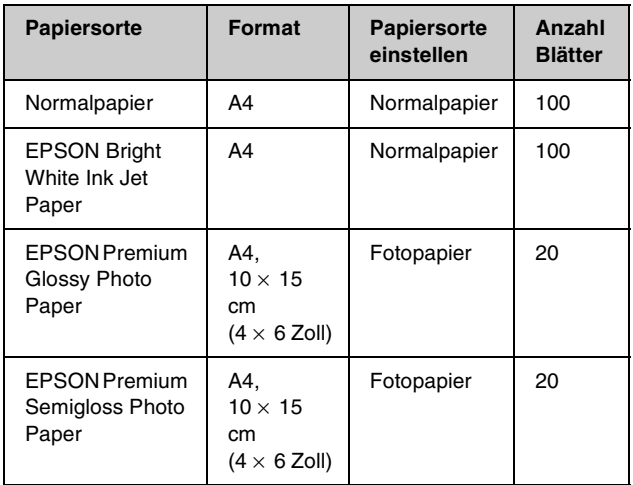

# <span id="page-4-3"></span><span id="page-4-2"></span>**Papier in den EPSON STYLUS DX einlegen**

Führen Sie die nachstehenden Anweisungen aus, um Papier der Größe A4,  $10 \times 15$  cm ( $4 \times 6$  Zoll) oder  $13 \times 18$  cm ( $5 \times 7$  Zoll) in den EPSON STYLUS DX einzulegen. (& Im *Benutzerhandbuch* finden Sie Informationen zum Einlegen anderer Papiersorten.)

1. Öffnen Sie die Papierstütze und das Ausgabefach und ziehen Sie die Verlängerungen heraus.

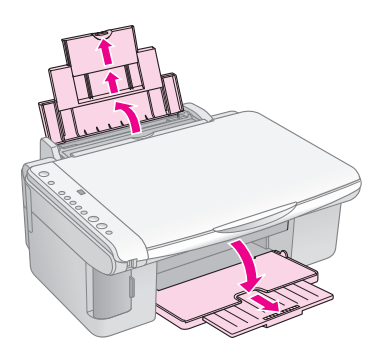

2. Klappen Sie die Papierfachschutzblende nach vorne.

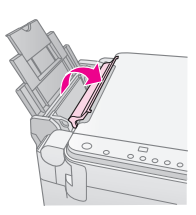

3. Schieben Sie die Papierführungsschiene nach links.

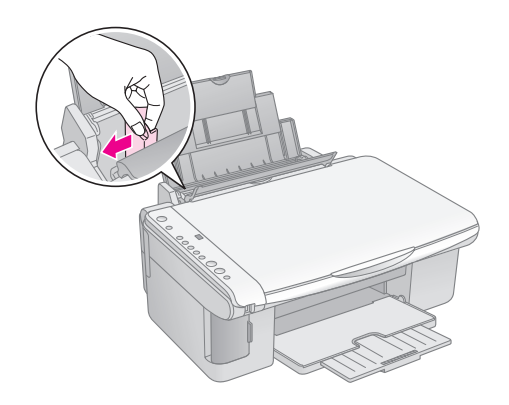

4. Legen Sie das Papier mit der bedruckbaren Seite nach oben gegen die rechte Seite des Einzelblatteinzugs ein. Legen Sie Papier immer mit einer schmalen Seite voran ein, auch wenn Sie im Querformat drucken möchten.

Legen Sie den Papierstapel hinter die Zungen und vergewissern Sie sich, dass er unterhalb der Pfeilmarkierung ≚ an der Innenseite der linken Papierführungsschiene passt.

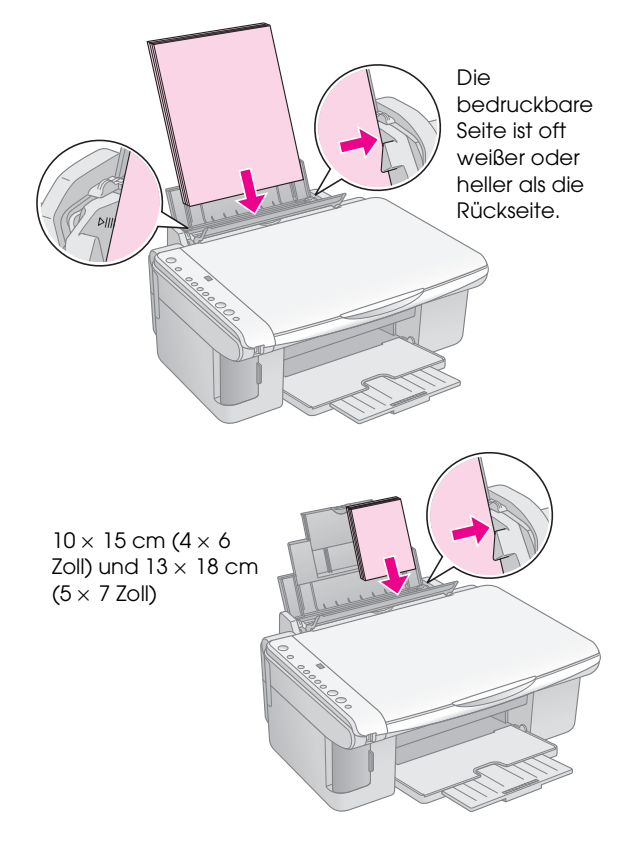

5. Schieben Sie die Papierführungsschiene gegen die linke Seite des Papiers, aber nicht zu fest.

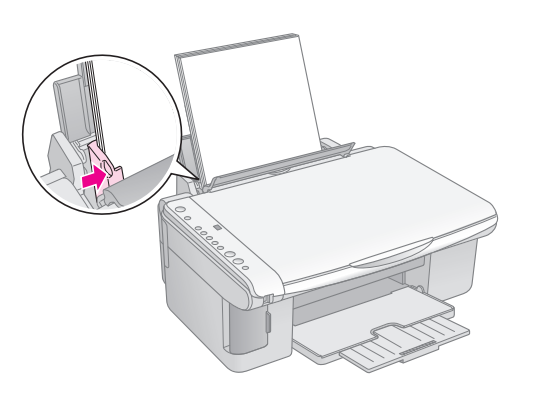

6. Klappen Sie die Papierfachschutzblende um.

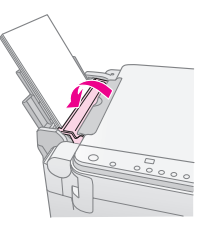

Vergewissern Sie sich außerdem, dass der Papierstärkehebel auf die Position <sup>1</sup> eingestellt ist.

Der Buchstabe L erscheint kurz im Fenster Exemplare am Bedienfeld, wenn Sie den Hebel in die Position **fl** stellen, und der Buchstabe H erscheint, wenn Sie ihn in die Position **⊠** stellen.

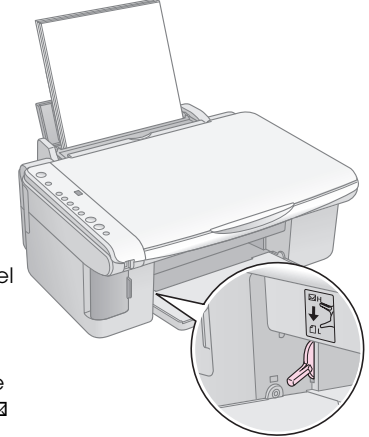

# <span id="page-6-0"></span>**Foto oder Dokument kopieren**

Sie können auf einfache Weise Kopien auf Papier der Größe A4,  $10 \times 15$  cm ( $4 \times 6$  Zoll) oder  $13 \times 18$  cm (5 × 7 Zoll) erstellen. Wenn Sie auf eine andere Größe kopieren wollen, müssen Sie den Vorgang vom Computer ausführen. Anweisungen dazu finden Sie im Bildschirm-*Benutzerhandbuch*.

Zum Kopieren eines Fotos oder Dokuments siehe die folgenden Abschnitte:

- ["Vorlage auf das Vorlagenglas legen" auf Seite 7](#page-6-1)
- ["Vorlage der Größe A4 kopieren" auf Seite 7](#page-6-2)
- ["Foto kopieren" auf Seite 8](#page-7-0)
- ["Kopiervorgang beschleunigen" auf Seite 8](#page-7-1)

## <span id="page-6-1"></span>**Vorlage auf das Vorlagenglas legen**

1. Öffnen Sie die Vorlagenabdeckung und legen Sie die Vorlage mit der zu kopierenden Seite nach unten in die obere linke Ecke auf das Vorlagenglas.

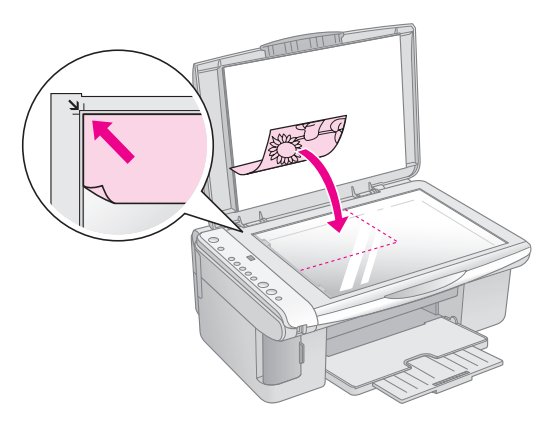

#### **Hinweis:**

Wenn die Ränder der Kopie abgeschnitten sind, verschieben Sie die Vorlage etwas aus der Ecke.

2. Schließen Sie die Abdeckung vorsichtig, so dass sich die Vorlage nicht verschiebt.

#### **Achtung:**

Öffnen Sie die Vorlagenabdeckung niemals weiter als bis zum Anschlag und legen Sie keine schweren Gegenstände auf den EPSON STYLUS DX.

Zum Kopieren einer dicken oder großen Vorlagen können Sie die Vorlagenabdeckung abnehmen. Öffnen Sie die Abdeckung und ziehen Sie sie gerade nach oben.

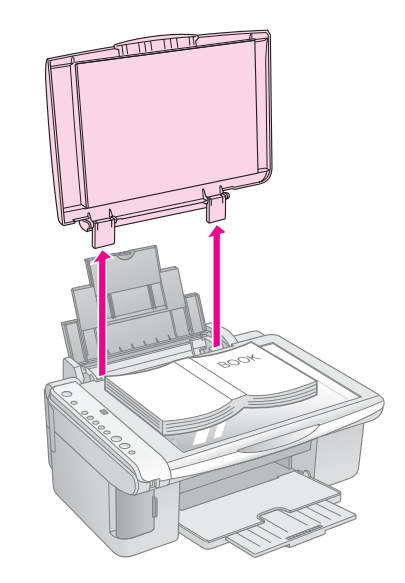

Wenn Sie die Vorlage beim Kopieren flach nach unten drücken müssen, drücken Sie nicht zu fest und achten Sie darauf, die Vorlage nicht zu bewegen.

Wenn Sie fertig sind, bringen Sie die Vorlagenabdeckung wieder an, indem Sie die Zapfen zurück in die Öffnungen stecken.

### <span id="page-6-2"></span>**Vorlage der Größe A4 kopieren**

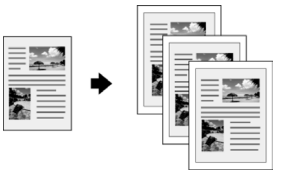

- 1. Vergewissern Sie sich, dass der EPSON STYLUS DX eingeschaltet ist.
- 2. Legen Sie die Vorlage auf das Vorlagenglas, wie auf [Seite 7](#page-6-1) beschrieben. Schließen Sie die Vorlagenabdeckung.
- 3. Legen Sie Normalpapier der Größe A4 ein. (→ [Seite 5](#page-4-3) für Anweisungen.)
- 4. Nehmen Sie die folgenden Einstellungen am Bedienfeld vor.

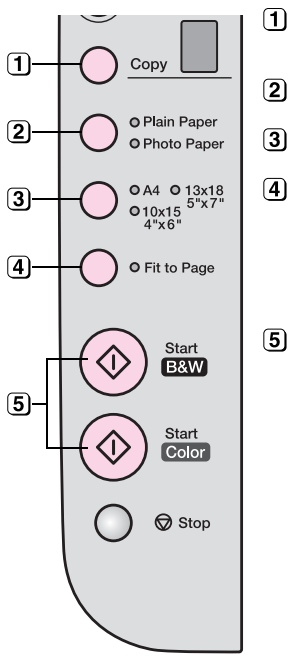

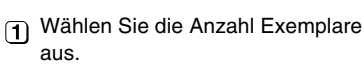

Wählen Sie **Normalpapier** aus.

Wählen Sie **A4** aus.

- Drücken Sie gegebenenfalls die Taste **Passend auf Seite**, um die Kopie automatisch auf die Größe des eingelegten Papiers zu skalieren.
- [5] Zum Erstellen einer Farbkopie drücken Sie die Taste x **Starten Farbe**. Zum Erstellen einer

Schwarzweißkopie drücken Sie die Taste  $\diamond$  **Starten SW.** 

Die Anzeige **Ein** blinkt und kurz darauf beginnt der EPSON STYLUS DX mit dem Druckvorgang.

#### **Achtung:**

Öffnen Sie beim Scannen oder Kopieren niemals die Scannereinheit, um eine Beschädigung des EPSON STYLUS DX zu vermeiden.

Falls Sie den Kopiervorgang abbrechen müssen, drücken Sie die Taste y **Stopp**. Ziehen Sie das Papier, das bedruckt wird, nicht heraus. Es wird automatisch ausgegeben.

# <span id="page-7-0"></span>**Foto kopieren**

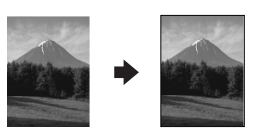

- 1. Vergewissern Sie sich, dass der EPSON STYLUS DX eingeschaltet ist.
- 2. Legen Sie das Foto auf das Vorlagenglas, wie auf [Seite 7](#page-6-1) beschrieben. Schließen Sie die Vorlagenabdeckung.
- 3. Legen Sie Fotopapier der Größe 10 × 15 cm  $(4 \times 6 \text{ Zoll})$  oder  $13 \times 18$  cm  $(5 \times 7 \text{ Zoll})$  ein. [Seite 5](#page-4-3) für Anweisungen.)

4. Nehmen Sie die folgenden Einstellungen am Bedienfeld vor.

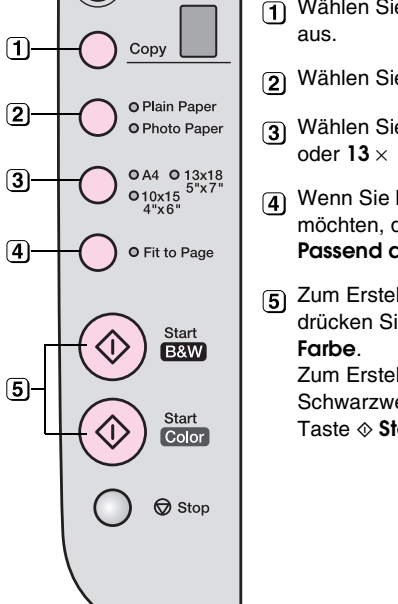

Wählen Sie die Anzahl Exemplare

- Wählen Sie **Fotopapier** aus.
- Wählen Sie **10** × **15 (4** × **6 Zoll)**  oder **13** × **18 (5** × **7 Zoll**) aus.
- Wenn Sie keinen weißen Rand möchten, drücken Sie die Taste **Passend auf Seite**.
- **[5] Zum Erstellen einer Farbkopie** drücken Sie die Taste x **Starten**  Zum Erstellen einer Schwarzweißkopie drücken Sie die Taste  $\diamond$  **Starten SW.**

Die Anzeige **Ein** blinkt und kurz darauf beginnt der EPSON STYLUS DX mit dem Druckvorgang.

#### **A** Achtung:

Öffnen Sie beim Scannen oder Kopieren niemals die Scannereinheit, um eine Beschädigung des EPSON STYLUS DX zu vermeiden.

Falls Sie den Kopiervorgang abbrechen müssen, drücken Sie die Taste y **Stopp**. Ziehen Sie das Papier, das bedruckt wird, nicht heraus. Es wird automatisch ausgegeben.

#### **Hinweis:**

- ❏ Die Kopien weisen unter Umständen nicht die gleiche Größe wie die Vorlage auf.
- ❏ Wenn die Ränder der Kopie abgeschnitten sind, verschieben Sie die Vorlage etwas aus der Ecke.

# <span id="page-7-1"></span>**Kopiervorgang beschleunigen**

Wenn Sie schnell eine Kopie erstellen möchten und keine hohe Qualität benötigen, können Sie die Kopie in "Entwurfsqualität" erstellen. Dabei ist die Druckqualität reduziert, aber die Kopie wird schneller gedruckt.

- 1. Legen Sie Normalpapier der Größe A4 ein und wählen Sie **Normalpapier** und **A4** am Bedienfeld aus.
- 2. Wenn Sie kopierbereit sind, halten Sie die Taste **⊗ Stopp** gedrückt und drücken Sie dann die Taste x **Starten Farbe** (für Farbkopien) bzw. die Taste x **Starten SW** (für Schwarzweißkopien).
- 3. Sobald die Anzeige **Ein** blinkt, lassen Sie beide Tasten los.

#### **Hinweis:**

Bei Kopieren in Entwurfsqualität werden schwarze und farbige Tinte gemischt, auch für Schwarzweißkopien.

# <span id="page-8-0"></span>**Von Speicherkarte drucken (nur DX4800 Serie)**

Mit dem EPSON STYLUS DX können Sie Fotos direkt von der Speicherkarte der Digitalkamera drucken. Sie brauchen sie nur in den Speicherkartensteckplatz einzusetzen und können dann drucken.

Zum Auswählen von Fotos, die Sie drucken möchten, drucken Sie zunächst ein Indexblatt mit kleinen Bildern aller Fotos auf der Speicherkarte. Auf dem oder den Indexblättern markieren Sie die Fotos, die Sie drucken möchten. Dann legen Sie das Blatt auf das Vorlagenglas, woraufhin der EPSON STYLUS DX die ausgewählten Fotos druckt.

Unterstützt Ihre Digitalkamera die Funktion DPOF (Digital Print Order Format), können Sie die Fotos zum Drucken schon auswählen, während die Speicherkarte sich noch in der Kamera befindet. Wenn Sie die Speicherkarte anschließend in den EPSON STYLUS DX einsetzen, weiß der Drucker, welche Fotos und wie viele Exemplare von jedem gedruckt werden sollen.

Siehe die folgenden Abschnitte:

- ["Kompatible Karten und Steckplätze" auf Seite 9](#page-8-1)
- ["Karte einsetzen" auf Seite 10](#page-9-0)
- ["Indexblatt zum Auswählen von Fotos drucken"](#page-9-1)  [auf Seite 10](#page-9-1)
- "Alle Fotos oder DPOF-Fotos drucken" auf Seite [12](#page-11-0)

Anweisungen zum Kopieren von Speicherkartendateien zwischen dem EPSON STYLUS DX und einem Computer oder anderem Gerät finden Sie im *Benutzerhandbuch*.

## <span id="page-8-2"></span><span id="page-8-1"></span>**Kompatible Karten und Steckplätze**

Sie können die folgenden Kartentypen für den EPSON STYLUS DX verwenden.

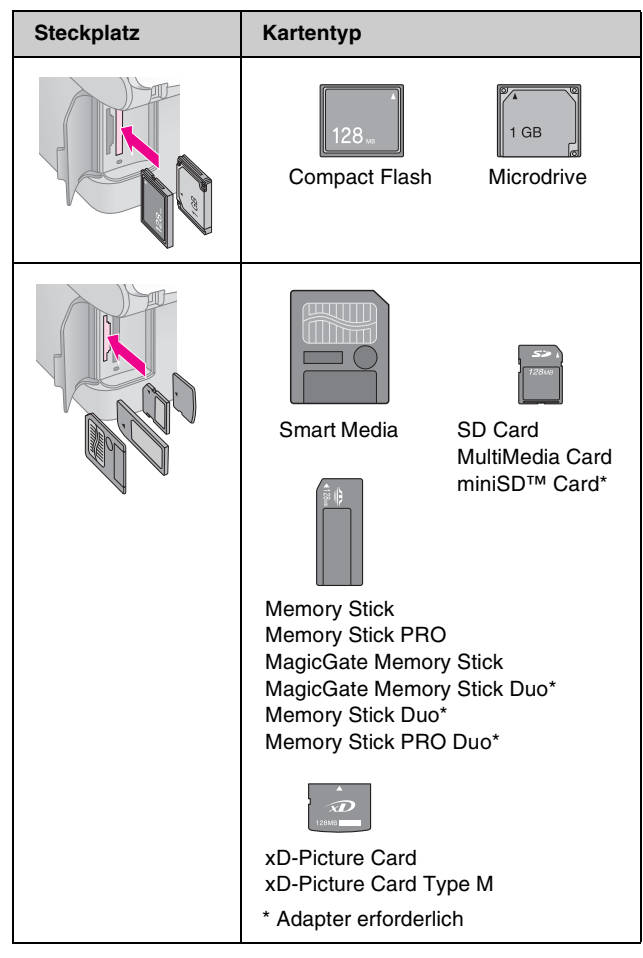

#### **H** Achtung:

Vergewissern Sie sich, in welcher Ausrichtung die Karte eingesetzt werden muss. Wenn die Karte einen Adapter benötigt, bringen Sie den Adapter vor dem Einsetzen der Karte an. Anderenfalls lässt sich die Karte unter Umständen nicht aus dem EPSON STYLUS DX entnehmen.

Der EPSON STYLUS DX unterstützt Bilddateien, die den folgenden Anforderungen entsprechen.

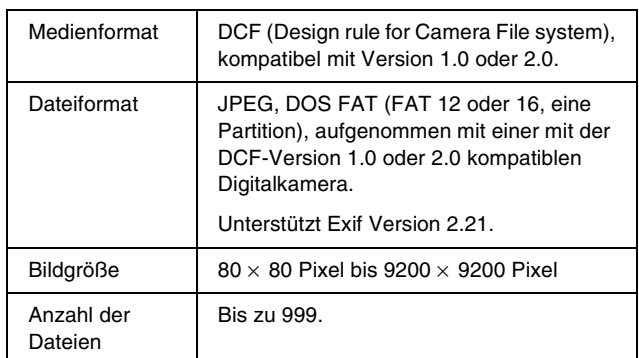

# <span id="page-9-0"></span>**Karte einsetzen**

Wenn Sie direkt von einer Speicherkarte drucken, ist es am besten, wenn der EPSON STYLUS DX nicht am Computer angeschlossen oder der Computer ausgeschaltet ist. Anderenfalls kann der Druckvorgang länger dauern.

- 1. Vergewissern Sie sich, dass der EPSON STYLUS DX eingeschaltet ist.
- 2. Öffnen Sie die Speicherkartenabdeckung.

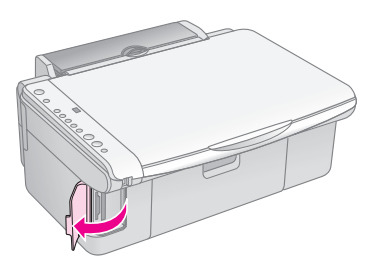

3. Vergewissern Sie sich, dass die Speicherkartenanzeige nicht leuchtet und sich keine Karten in den Steckplätzen befinden. Setzen Sie dann die Speicherkarte in den richtigen Steckplatz ein. (→ [Seite 9](#page-8-1) für Einzelheiten.)

Die Speicherkartenanzeige blinkt und leuchtet dann.

- 4. Schließen Sie die Speicherkartenabdeckung. Jetzt können Sie Folgendes ausführen:
	- Ein Indexblatt drucken, auf dem Sie die Fotos auswählen können, die Sie drucken möchten ([Seite 10](#page-9-1))
	- Alle Fotos auf der Karte drucken [\(Seite 12\)](#page-11-0)
	- Fotos drucken, die Sie vorher an der Kamera mit DPOF ausgewählt haben ([Seite 12](#page-11-0))

#### **A** Achtung:

Entnehmen Sie nicht die Karte und schalten Sie den EPSON STYLUS DX nicht aus, während die Speicherkartenanzeige blinkt, weil sonst Daten auf der Karte verloren gehen können.

#### **Hinweis:**

- ❏ Sie können von einer Speicherkarte nur farbig drucken, Drucken in schwarzweiß ist nicht möglich.
- ❏ Wenn eine Digitalkamera am EPSON STYLUS DX angeschlossen ist, nehmen Sie sie ab, bevor Sie die Speicherkarte einsetzen.

## <span id="page-9-1"></span>**Indexblatt zum Auswählen von Fotos drucken**

### *Drucken von einem Indexblatt im Überblick*

Sie können ein Indexblatt mit kleinen "Miniaturansichten" aller Fotos auf der Karte drucken. Anschließend markieren Sie die Fotos auf dem Indexblatt, die Sie drucken möchten, so dass der EPSON STYLUS DX die ausgewählten Fotos automatisch drucken kann.

#### **Indexblatt drucken**

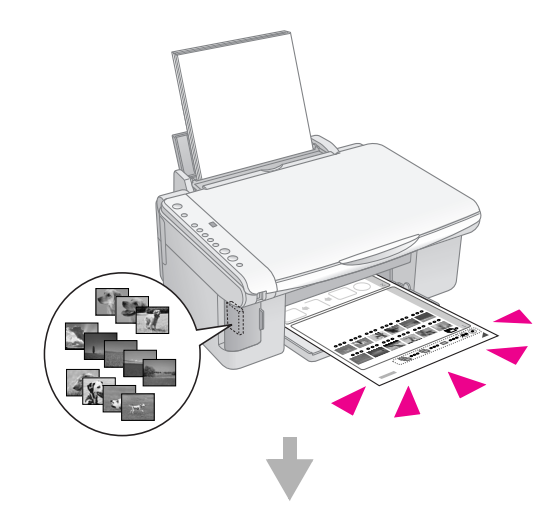

#### **Fotos auf dem Indexblatt auswählen**

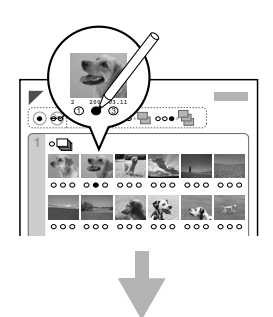

#### **Indexblatt scannen**

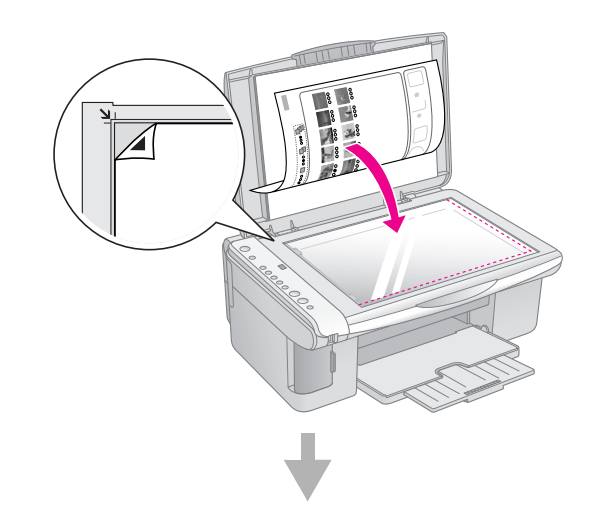

#### **Ausgewählte Fotos drucken**

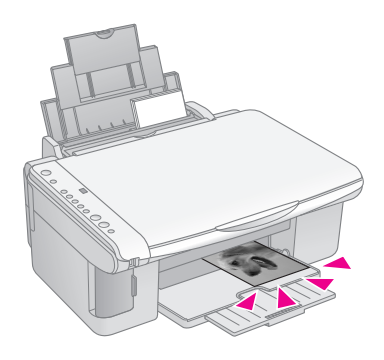

### *Indexblatt drucken*

- 1. Vergewissern Sie sich, dass der EPSON STYLUS DX nicht am Computer angeschlossen ist (oder der Computer ausgeschaltet ist).
- 2. Legen Sie mehrere Blätter Normalpapier der Größe A4 ein.

Auf jedem Blatt werden bis zu 30 Bilder gedruckt. Wenn die Speicherkarte mehr als 30 Fotos enthält, müssen Sie ausreichend Seiten einlegen, damit alle Indexblätter gedruckt werden können.

- 3. Setzen Sie die Speicherkarte ein, falls sie sich noch nicht im Steckplatz befindet ( $\blacklozenge$  [Seite 10\)](#page-9-0).
- 4. Drücken Sie die Taste **Speicherkarte** einmal oder mehrmals, bis die Anzeige **Indexblatt drucken -A4-** leuchtet.

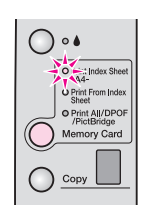

- 5. Vergewissern Sie sich, dass **Normalpapier** und **A4** ausgewählt sind.
- 6. Drücken Sie die Taste x **Starten Farbe**. Die Anzeige **Ein** blinkt und der EPSON STYLUS DX druckt das oder die Indexblätter. Dieser Vorgang kann einige Minuten dauern.

Bei mehreren Indexblättern werden die Seiten in der Reihenfolge von der letzten zur ersten gedruckt, so dass die aktuellsten Bilder zuerst gedruckt werden.

Gehen Sie folgendermaßen vor, um die Fotos auszuwählen, die gedruckt werden sollen.

### <span id="page-10-0"></span>*Fotos auf dem Indexblatt auswählen*

Nachdem Sie das Indexblatt gedruckt haben, markieren Sie die Fotos, die Sie drucken möchten, mit einem dunklen Stift oder einem Bleistift.

- Füllen Sie eines der Kreise unter den einzelnen Fotos aus, um anzugeben, wie viele Exemplare gedruckt werden sollen (1, 2 oder 3).
- Wenn von jedem Foto auf dem Indexblatt ein Exemplar gedruckt werden soll, füllen Sie den Kreis Alle oben auf der Seite aus.

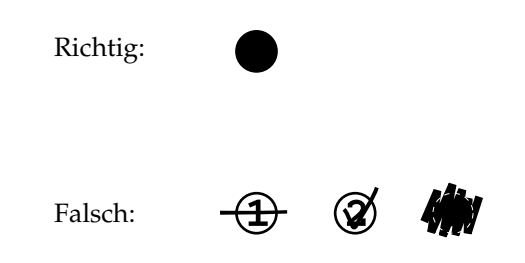

Für jedes ausgewählte Foto dürfen Sie nur einen Kreis ausfüllen. Nehmen Sie die Markierungen sorgfältig vor. Nach dem Scannen können Sie keine Änderungen mehr vornehmen.

### *Indexblatt scannen und ausgewählte Fotos drucken*

1. Legen Sie das Indexblatt mit der Vorderseite nach unten so in die obere linke Ecke auf das Vorlagenglas, dass die obere Kante des Indexblatts sich am linken Rand des Vorlagenglases befindet.

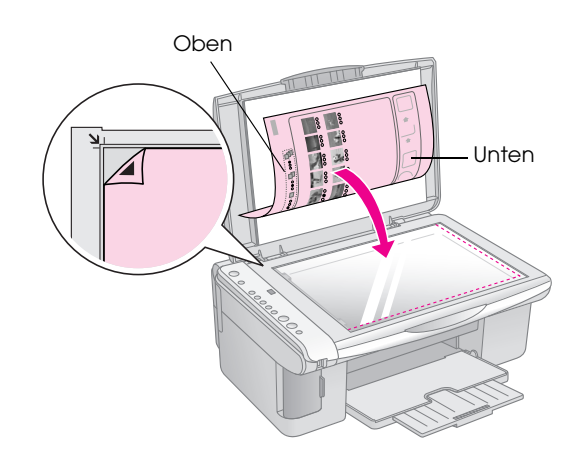

- 2. Schließen Sie die Vorlagenabdeckung.
- 3. Legen Sie die Papiersorte ein, die Sie verwenden möchten (→ [Seite 5](#page-4-3)). Legen Sie ausreichend Blätter für die Anzahl Fotos, die Sie drucken möchten, ein.
- 4. Vergewissern Sie sich, dass die Anzeige **Von Indexblatt drucken** leuchtet.

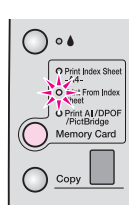

5. Wählen Sie **Normalpapier** oder **Fotopapier** (die Papiersorte, die Sie eingelegt haben) aus.

Wenn Sie **Normalpapier** auswählen, werden die Fotos mit einem weißen Rand gedruckt. Wenn Sie **Fotopapier** auswählen, werden die Fotos randlos bis an die Papierkanten gedruckt.

- 6. Wählen Sie **A4**, **10** × **15 (4** × **6 Zoll)** oder **13** × **18 (5** × **7 Zoll)** als Papiergröße aus.
- 7. Drücken Sie die Taste x **Starten Farbe**, um den Druckvorgang zu starten.

#### **Hinweis:**

Zum Abbrechen des Druckvorgangs drücken Sie die Taste y **Stopp**.

8. Entfernen Sie die Speicherkarte nach dem Drucken, indem Sie sie gerade aus dem Steckplatz ziehen.

## <span id="page-11-0"></span>**Alle Fotos oder DPOF-Fotos drucken**

Führen Sie die nachstehenden Anweisungen aus, um ein Exemplar von jedem Foto auf der Karte oder nur die Fotos, die mit der DPOF-Funktion der Kamera im Voraus ausgewählt wurden, zu drucken.

- 1. Setzen Sie die Speicherkarte ein (→ [Seite 10](#page-9-0)).
- 2. Legen Sie die Papiersorte ein, die Sie verwenden möchten (→ [Seite 5](#page-4-3)). Legen Sie ausreichend Blätter für die Anzahl Fotos, die Sie drucken möchten, ein.
- 3. Drücken Sie die Taste **Speicherkarte**, bis die Anzeige **Alles drucken/DPOF/PictBridge** leuchtet.

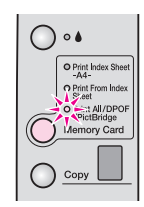

#### **Hinweis:**

Wenn die Speicherkarte keine DPOF-Informationen enthält, wird von jedem Foto auf der Karte ein Exemplar gedruckt.

- 4. Wählen Sie **Normalpapier** oder **Fotopapier** (die Papiersorte, die Sie eingelegt haben) aus. Wenn Sie **Fotopapier** auswählen, werden die Fotos randlos bis an die Papierkanten gedruckt.
- 5. Wählen Sie **A4**, **10** × **15 (4** × **6 Zoll)** oder **13** × **18 (5** × **7 Zoll)** als Papiergröße aus.
- 6. Drücken Sie die Taste x **Starten Farbe**, um den Druckvorgang zu starten.

#### **Hinweis:**

Zum Abbrechen des Druckvorgangs drücken Sie die Taste y **Stopp**.

7. Entfernen Sie die Speicherkarte nach dem Drucken, indem Sie sie gerade aus dem Steckplatz ziehen.

<span id="page-12-0"></span>Mit PictBridge und USB Direct Print können Sie Fotos drucken, indem Sie Ihre Digitalkamera direkt an den EPSON STYLUS DX anschließen.

# <span id="page-12-1"></span>**Anschließen und drucken**

Die Fotos müssen den folgenden Anforderungen entsprechen.

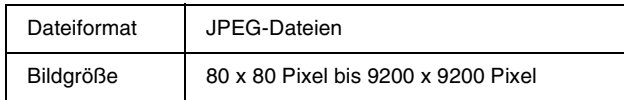

1. Vergewissern Sie sich, dass der EPSON STYLUS DX nicht von einem Computer druckt.

**Hinweis für EPSON STYLUS DX4800 Serie:** Entfernen Sie sämtliche Speicherkarten vom EPSON STYLUS DX und drücken Sie dann die Taste **Speicherkarte**, bis die Anzeige **Alles drucken/DPOF/PictBridge** leuchtet.

- 2. Legen Sie die Papiersorte ein, die Sie verwenden möchten (→ [Seite 5](#page-4-3)). Legen Sie ausreichend Blätter für die Anzahl Fotos, die Sie drucken möchten, ein.
- 3. Wählen Sie **Normalpapier** oder **Fotopapier** (die Papiersorte, die Sie eingelegt haben) aus. Wenn Sie **Fotopapier** auswählen, werden die Fotos randlos bis an die Papierkanten gedruckt.
- 4. Wählen Sie **A4**, **10** × **15 (4** × **6 Zoll)** oder **13** × **18 (5** × **7 Zoll)** als Papiergröße aus.
- 5. Schließen Sie das USB-Kabel der Kamera an den USB-Anschluss für externe Geräte des EPSON STYLUS DX an.

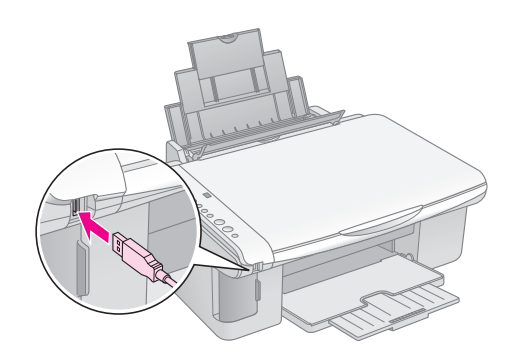

6. Vergewissern Sie sich, dass die Kamera eingeschaltet ist, wählen Sie an der Kamera die Fotos aus, die Sie drucken möchten, nehmen Sie gegebenenfalls Einstellungen vor und drucken Sie die Fotos. Informationen dazu finden Sie im Handbuch der Kamera.

#### **Hinweis:**

- ❏ Wird die Kamera nicht von diesem Produkt unterstützt, erscheint ein doppelt blinkendes P im Fenster Exemplare und blinkt die Anzeige **DFehler**. Bei der DX4800 Serie blinkt außerdem die Anzeige **Alles drucken/DPOF/PictBridge**. Epson kann für die Kompatibilität von Kameras nicht garantieren.
- ❏ Abhängig von den Einstellungen des EPSON STYLUS DX und der Kamera können Kombinationen von Papiersorte, -größe und Layout vorkommen, die nicht unterstützt werden.
- ❏ Einige der Einstellungen an der Digitalkamera finden unter Umständen in der Ausgabe keinen Niederschlag.

# <span id="page-13-0"></span>**Wartung und Transport des EPSON STYLUS DX**

Führen Sie die Anweisungen in diesem Abschnitt aus, um Folgendes durchzuführen:

- ["Tintenpatronen auswechseln" auf Seite 14](#page-13-1)
- ["Druckkopfdüsen und Tinte prüfen" auf Seite 16](#page-15-0)
- ["Druckkopf reinigen" auf Seite 16](#page-15-1)
- ["Druckkopf einstellen" auf Seite 17](#page-16-0)
- ["EPSON STYLUS DX transportieren" auf Seite 17](#page-16-1)

# <span id="page-13-2"></span><span id="page-13-1"></span>**Tintenpatronen auswechseln**

Wenn die Anzeige  $\blacklozenge$  Tinte blinkt, sind eine oder mehrere Tintenpatronen fast leer. Halten Sie Ersatz-Tintenpatronen bereit.

Sobald die Anzeige • Tinte leuchtet, müssen Sie eine oder mehrere Tintenpatronen ersetzen.

#### **Hinweis:**

Die Tintenpatronen verfügen über einen Chip, der den Tintenfüllstand genau überwacht. Auch wenn Sie eine Tintenpatrone entnehmen und wieder einsetzen, können Sie sie vollständig verbrauchen. Jedes Mal, wenn eine Tintenpatrone eingesetzt wird, wird jedoch etwas Tinte verbraucht, da der EPSON STYLUS DX dann eine Verlässlichkeitskontrolle durchführt.

*Epson-Originaltintenpatronen*

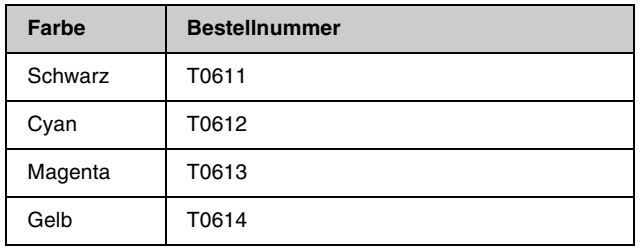

#### **H** Achtung:

- ❏ Entnehmen Sie die leere Tintenpatrone erst, wenn Sie über eine Ersatztintenpatrone verfügen, weil die in den Düsen noch verbleibende Resttinte sonst austrocknen könnte.
- ❏ Verwenden Sie zum Erzielen optimaler Ergebnisse nur originale Epson-Tintenpatronen und füllen Sie sie nicht nach. Fremdprodukte können Schäden verursachen, die von der Epson-Garantie ausgenommen sind, und können unter bestimmten Bedingungen fehlerhaftes Verhalten des EPSON STYLUS DX bewirken.
- 1. Vergewissern Sie sich, dass der EPSON STYLUS DX eingeschaltet ist.

2. Vergewissern Sie sich, dass die Vorlagenabdeckung geschlossen ist, und öffnen Sie die Scannereinheit.

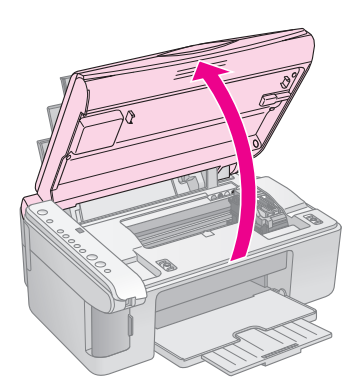

#### **A** Achtung:

Öffnen Sie nicht die Scannereinheit, während die Vorlagenabdeckung geöffnet ist.

3. Drücken Sie die Taste ● Tinte und lassen Sie sie  $\log$ 

Der Tintenpatronen die Anzeigen **Ein** und  $\bullet$  Tinten blinken. Wenn eine der Tintenpatronen fast oder ganz leer ist, verfährt der EPSON STYLUS DX diese Patrone zur Kennzeichnung  $\&$  Tinte verbraucht.

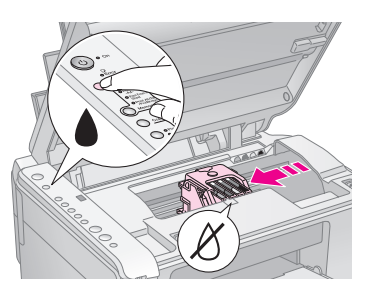

Ist keine der Tintenpatronen fast oder ganz leer, verfährt der Druckkopf zur

Tintenpatronen-Auswechselposition. Fahren Sie mit Schritt 5 fort.

#### **Achtung:**

Bewegen Sie den Druckkopf nicht von Hand, da der EPSON STYLUS DX dadurch beschädigt werden kann. Drücken Sie zum Verfahren des Druckkopfs immer die Taste  $\blacklozenge$  Tinte.

#### **Hinweis:**

Halten Sie die Taste  $\bullet$  Tinte nicht gedrückt. Wenn sie 3 Sekunden oder länger gedrückt gehalten wird, führt der EPSON STYLUS DX eine Druckkopfreinigung durch.

- 4. Drücken Sie die Taste Tinte erneut.
	- Wenn mehr als eine Tintenpatrone fast oder ganz leer ist, wird die nächste Tintenpatrone zur Kennzeichnung & Tinte verbraucht verfahren.

■ Nachdem alle fast oder ganz leeren Tintenpatronen angegeben wurden, verfährt der Druckkopf zur Tintenpatronen-Auswechselposition.

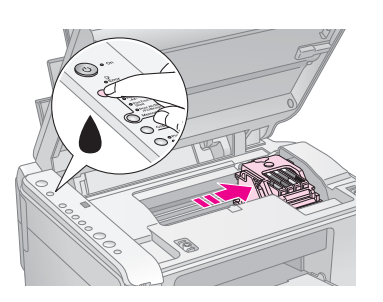

5. Öffnen Sie die Tintenpatronenabdeckung.

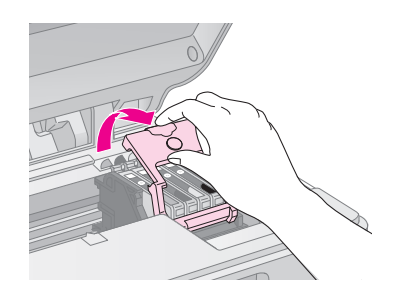

Drücken Sie die Lasche an der Rückseite der fast/ganz leeren Tintenpatrone und heben Sie sie gerade heraus. Entsorgen Sie sie vorschriftsmäßig. Versuchen Sie nicht, eine Tintenpatrone zu zerlegen oder nachzufüllen.

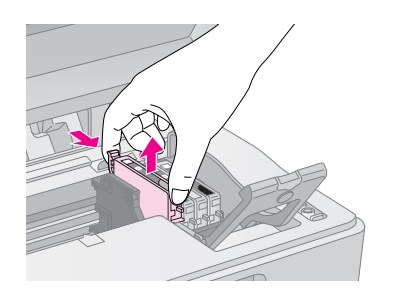

#### w **Vorsicht:**

Wenn Tinte auf Ihre Hände gerät, reinigen Sie diese gründlich mit Wasser und Seife. Sollte Tinte in die Augen gelangen, spülen Sie sie sofort mit reichlich Wasser aus.

6. Bevor Sie die Verpackung der neuen Tintenpatrone öffnen, schütteln Sie sie vier oder fünf Mal. Entnehmen Sie sie dann aus der Verpackung.

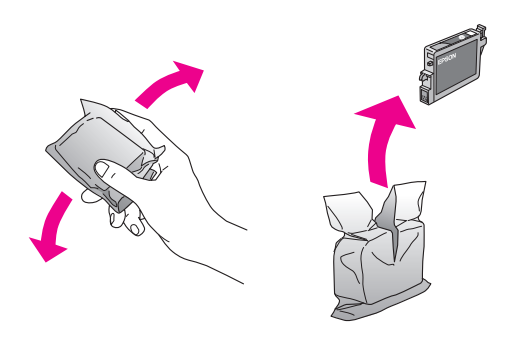

#### **Achtung:**

- ❏ Entfernen und beschädigen Sie nicht den Aufkleber der Tintenpatrone, sonst kann Tinte auslaufen.
- ❏ Berühren Sie nicht den grünen Chip an der Seite der Patrone. Dies kann die Tintenpatrone beschädigen.

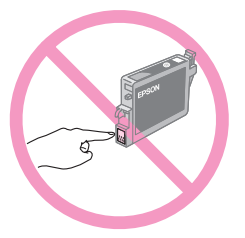

7. Setzen Sie die neue Tintenpatrone in den Träger ein und drücken Sie sie nach unten, so dass sie einrastet.

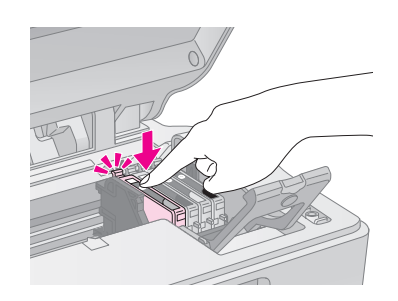

- 8. Ersetzen Sie gegebenenfalls weitere Tintenpatronen.
- 9. Schließen Sie die Tintenpatronenabdeckung und drücken Sie sie nach unten, so dass sie einrastet.

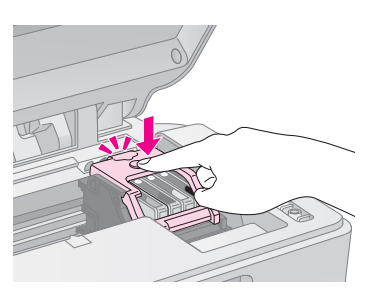

10. Schließen Sie die Scannereinheit.

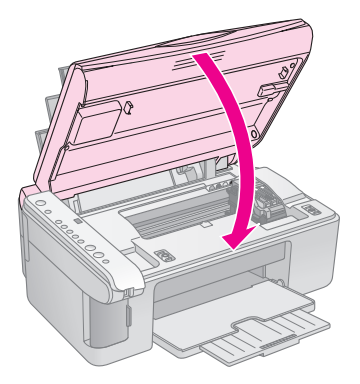

11. Drücken Sie die Taste ● Tinte.

Der EPSON STYLUS DX beginnt mit der Tintenbefüllung, dann blinkt die Anzeige **Ein**. Dieser Vorgang dauert etwa eine Minute. Wenn er abgeschlossen ist, hört die Anzeige **Ein** auf zu blinken und leuchtet, und die Anzeige  $\bullet$  Tinte erlischt.

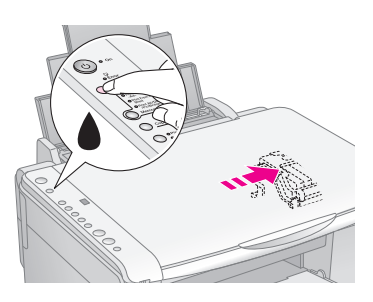

#### **A** Achtung:

Schalten Sie den EPSON STYLUS DX niemals aus, während die Anzeige **Ein** blinkt, weil dadurch Tinte verschwendet wird.

#### **Hinweis:**

Wenn die Anzeige  $\bullet$  Tinte weiterhin leuchtet (nicht blinkt), wurde die Tintenpatrone unter Umständen nicht einwandfrei eingesetzt. Drücken Sie die Taste  $\triangle$  Tinte erneut und setzen. Sie die Tintenpatrone nochmals ein, so dass sie einrastet.

## <span id="page-15-2"></span><span id="page-15-0"></span>**Druckkopfdüsen und Tinte prüfen**

Wenn die Ausdrucke blass ausfallen oder Lücken aufweisen, können einige Düsen des Druckkopfs verstopft sein oder die Tinte wird knapp. Gehen Sie folgendermaßen vor, um die Druckkopfdüsen und Tintenfüllstände zu überprüfen.

- 1. Schalten Sie den EPSON STYLUS DX aus.
- 2. Legen Sie Normalpapier der Größe A4 in den Einzelblatteinzug ein.
- 3. Halten Sie die Taste Tinte gedrückt und drücken Sie die Taste **<sup>U</sup> Ein** etwa 3 Sekunden.

Der EPSON STYLUS DX wird eingeschaltet und druckt ein Testmuster. Außerdem werden die Füllstände der einzelnen Tintenpatronen prozentual angegeben.

Der Druckkopf muss noch nicht gereinigt werden:

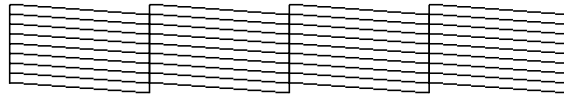

Der Druckkopf muss gereinigt werden:

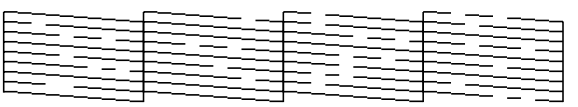

Wenn das Muster nicht einwandfrei ist, reinigen Sie den Druckkopf, wie im nächsten Abschnitt beschrieben.

# <span id="page-15-1"></span>**Druckkopf reinigen**

Sollten die Ausdrucke unerwartet hell oder blass ausfallen oder helle oder dunkle Streifen aufweisen, kann es erforderlich sein, den Druckkopf zu reinigen. Dadurch werden die verstopften Düsen wieder frei, so dass sie die Tinte ordnungsgemäß zuführen können.

Führen Sie gemäß der Beschreibung auf [Seite 16](#page-15-1) einen Düsentest durch, um festzustellen, ob der Druckkopf gereinigt werden muss.

#### **Hinweis:**

Für die Druckkopfreinigung wird Tinte verbraucht. Führen Sie die Reinigung deshalb nur durch, wenn der Düsentest ergibt, dass sie erforderlich ist.

Wenn die Anzeige • Tinte leuchtet oder blinkt, ist eine Druckkopfreinigung nicht möglich. Tauschen Sie in diesem Fall zuerst die entsprechende Tintenpatrone aus. ( $\blacktriangleright$  [Seite 14](#page-13-1))

- 1. Vergewissern Sie sich, dass der EPSON STYLUS DX eingeschaltet und die Anzeige • Tinte aus ist.
- 2. Halten Sie die Taste  $\bullet$  Tinte 3 Sekunden gedrückt, bis die Anzeige **Ein** blinkt. Der EPSON STYLUS DX führt einen Druckkopfreinigungszyklus aus und die Anzeige **Ein** blinkt.

#### **A** Achtung:

Schalten Sie den EPSON STYLUS DX niemals aus, während die Druckkopfreinigung durchgeführt wird, weil dadurch eine Beschädigung verursacht werden kann.

- 3. Wenn die Anzeige **Ein** aufhört zu blinken, führen Sie einen Düsentest aus ( $\blacklozenge$  [Seite 16\)](#page-15-0), um zu prüfen, ob der Druckkopf sauber ist.
- 4. Sind noch Lücken vorhanden oder ist das Testmuster blass, führen Sie eine weitere Druckkopfreinigung durch und prüfen Sie die Düsen erneut.

#### **Hinweis:**

Ist nach vier oder fünf Druckkopfreinigungen keine Verbesserung sichtbar, schalten Sie den EPSON STYLUS DX aus und lassen Sie ihn über Nacht ausgeschaltet. Dadurch kann eingetrocknete Tinte aufweichen. Führen Sie dann erneut eine Druckkopfreinigung durch. Bringt auch dies keine Verbesserung der Druckqualität, sind möglicherweise eine oder mehrere Tintenpatronen alt oder beschädigt und müssen ersetzt werden. (→ [Seite 14](#page-13-1)).

Wenn Sie den EPSON STYLUS DX nur wenig verwenden, sollten Sie mindestens einmal pro Monat einige Seiten drucken, um eine gute Druckqualität zu erhalten.

# <span id="page-16-2"></span><span id="page-16-0"></span>**Druckkopf einstellen**

Wenn Sie auf dem Düsentest-Ausdruck feststellen, dass vertikale Linien nicht richtig miteinander ausgerichtet sind, können Sie dieses Problem möglicherweise durch Ausrichten des Druckkopfs lösen.

Die Ausrichtung des Druckkopfs können Sie durch Betätigung der Tasten oder vom Computer aus mit dem Utility Druckkopf-Justage durchführen. Die genaueste Ausrichtung erreichen Sie mit dem Utility.

Gehen Sie folgendermaßen vor, um den Druckkopf mit Hilfe der Tasten auszurichten:

- 1. Vergewissern Sie sich, dass der EPSON STYLUS DX ausgeschaltet ist.
- 2. Legen Sie Normalpapier der Größe A4 in den Einzelblatteinzug ein.
- 3. Halten Sie die Taste **Exemplare** gedrückt und drücken Sie die Taste P **Ein** etwa 3 Sekunden.

Vier Reihen von Ausrichtungsmustern werden gedruckt.

- 4. Suchen Sie im Muster Nr. 1 den Block, der am gleichmäßigsten gedruckt ist und keine wahrnehmbaren Streifen oder Linien enthält.
- 5. Drücken Sie die Taste **Exemplare**, bis die Nummer dieses Blocks im Fenster **Exemplare** angezeigt wird.
- 6. Drücken Sie die Taste x **Starten SW**.
- 7. Wiederholen Sie die Schritte 5 bis 7 für die anderen drei Testmuster.

# <span id="page-16-1"></span>**EPSON STYLUS DX transportieren**

Wenn der EPSON STYLUS DX über eine größere Entfernung transportiert werden soll, müssen Sie ihn in seinem Originalkarton oder einem Karton gleicher Größe verpacken.

- 1. Entnehmen Sie sämtliches Papier aus dem Papierfach und vergewissern Sie sich, dass der EPSON STYLUS DX ausgeschaltet ist.
- 2. Öffnen Sie die Scannereinheit und vergewissern Sie sich, dass der Druckkopf sich in der Ruhestellung an der rechten Seite befindet.

Befestigen Sie den Tintenpatronenträger wie dargestellt mit Klebeband am Gehäuse und schließen Sie die Scannereinheit.

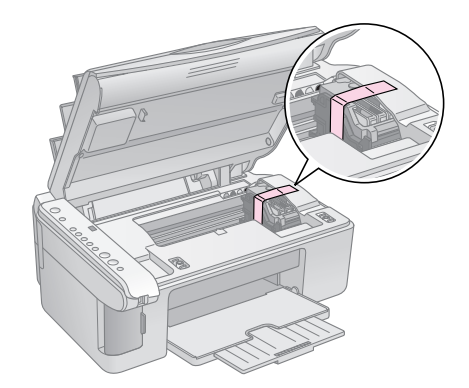

- 3. Ziehen Sie das Netzkabel aus der Steckdose. Ziehen Sie dann das USB-Kabel vom Computer ab.
- 4. Schließen Sie die Papierstütze, die Papierfach-Schutzblende und das Papierausgabefach.

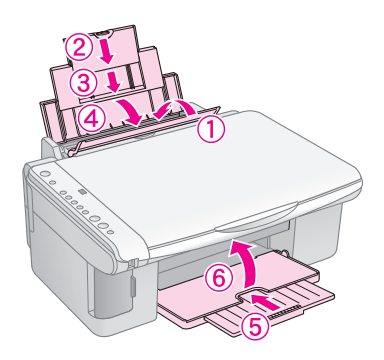

5. Verpacken Sie den EPSON STYLUS DX mit dem mitgelieferten Schutzmaterial im Originalkarton.

Halten Sie den EPSON STYLUS DX während des Transports gerade. Entfernen Sie nach dem Transport das Klebeband, mit dem der Druckkopf gesichert wurde. Wenn die Druckqualität sich verschlechtert hat, führen Sie eine Druckkopfreinigung durch (→ [Seite 16](#page-15-1)) oder richten Sie den Druckkopf aus  $\blacktriangleright$  [Seite 17](#page-16-0)).

<span id="page-17-2"></span><span id="page-17-0"></span>Sollte ein Problem des EPSON STYLUS DX vorkommen, prüfen Sie die Anzeigen am Bedienfeld und die Nummer oder den Buchstaben in der Anzeige **Exemplare**, um die Ursache des Problems zu ermitteln.

Unter ["Probleme und Lösungen" auf Seite 20](#page-19-0) finden Sie außerdem Vorschläge zur Fehlerbehebung beim Kopieren oder Drucken von einer Speicherkarte. Im *Benutzerhandbuch* finden Sie Hilfe beim Betrieb des EPSON STYLUS DX mit einem Computer.

Siehe die folgenden Abschnitte:

- ["Fehleranzeigen" auf Seite 18](#page-17-1)
- ["Probleme und Lösungen" auf Seite 20](#page-19-0)
- ["Kundendienst" auf Seite 21](#page-20-0)

# <span id="page-17-1"></span>**Fehleranzeigen**

- O: Anzeige leuchtet
- $\bullet$ : Anzeige blinkt

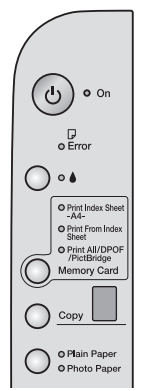

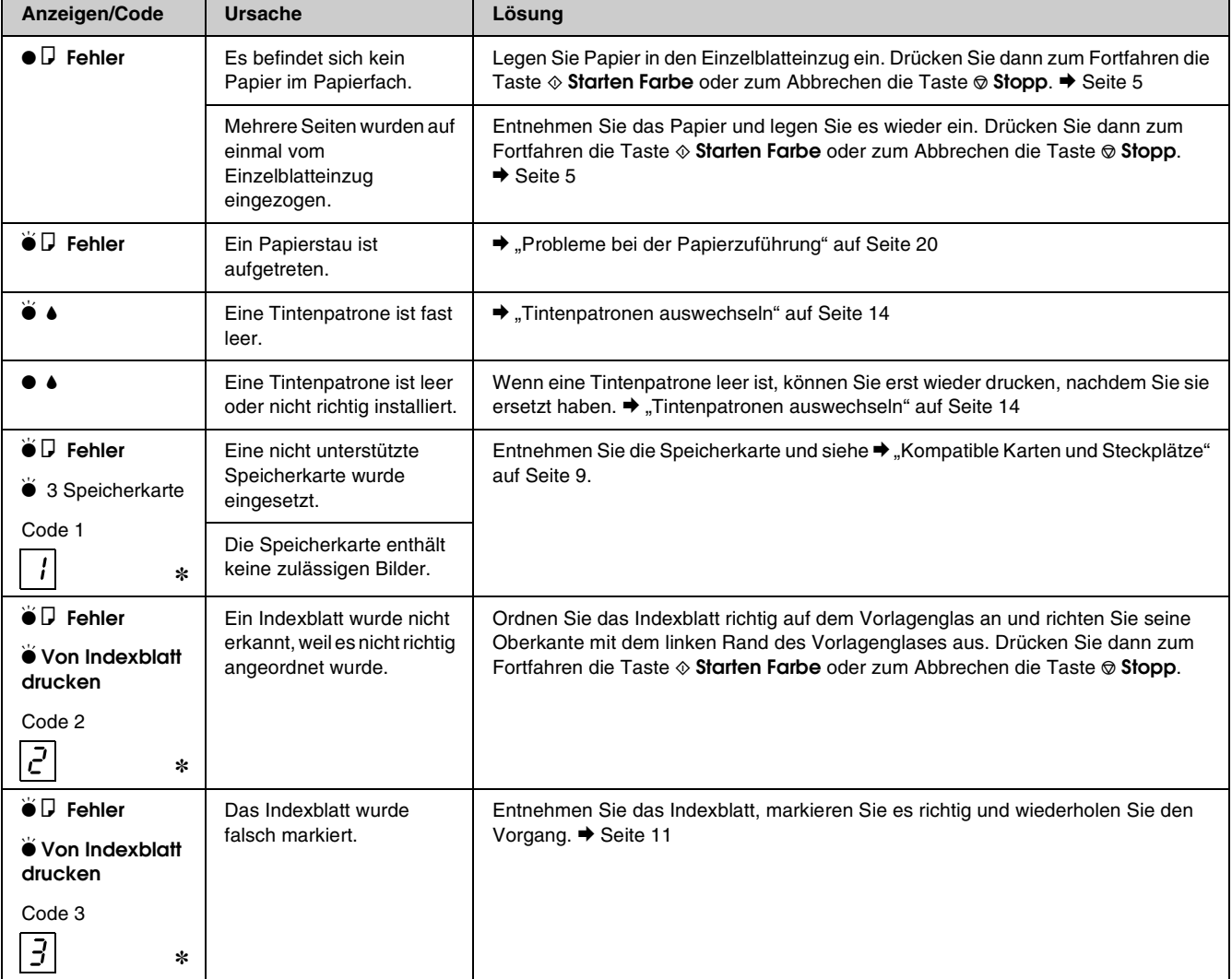

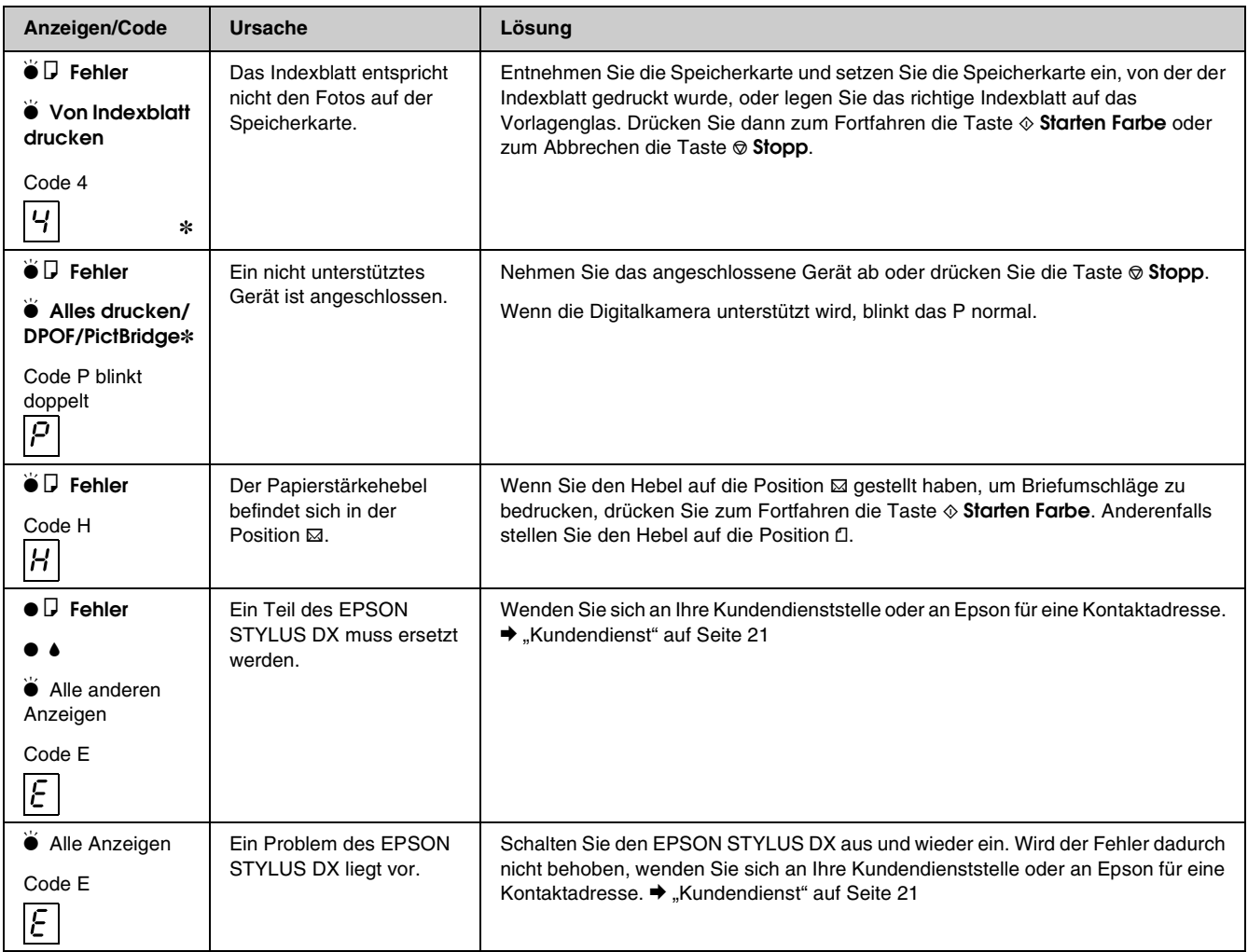

✽ Diese Fehler kommen bei der EPSON STYLUS DX4200 Serie nicht vor.

# <span id="page-19-0"></span>**Probleme und Lösungen**

Lesen Sie die nachstehenden Lösungen, wenn Probleme beim Betrieb des EPSON STYLUS DX auftreten.

### *Probleme beim Kopieren*

- Vergewissern Sie sich, dass die Vorlage sich in der oberen linken Ecke des Vorlagenglases befindet.
- Wenn die Ränder der Kopie abgeschnitten sind, verschieben Sie die Vorlage etwas aus der Ecke.
- Das Papier muss mit einer kurzen Seite voran eingelegt sein und sich ganz rechts befinden. Die linke Papierführungsschiene muss sich an der linken Seite des Papiers befinden. Legen Sie das Papier nicht höher ein als die Pfeilmarkierung ≛ an der Innenseite der linken Papierführungsschiene.

### <span id="page-19-1"></span>*Probleme bei der Papierzuführung*

- Nehmen Sie das Papier aus dem Einzelblatteinzug. Fächern Sie den Papierstapel auf, um die Seiten voneinander zu lösen. Legen Sie das Papier dann gegen den rechten Rand und schieben Sie die linke Papierführungsschiene gegen das Papier (aber nicht zu fest). Das Papier darf sich nicht vor der Papierfachschutzblende befinden.
- Legen Sie nicht zu viele Blätter auf einmal ein. & [Seite 5](#page-4-5) für Informationen über die Anzahl Seiten, die Sie einlegen können.
- Bei einem Papierstau blinkt die Anzeige **D Fehler**. Gehen Sie folgendermaßen vor, um den Papierstau zu beheben:
- 1. Drücken Sie die Taste x **Starten Farbe**, um das gestaute Papier aus dem Gerät zu transportieren. Wird das gestaute Papier nicht aus dem Gerät transportiert, fahren Sie mit dem nächsten Schritt fort.
- 2. Befindet sich das gestaute Papier nahe dem Einzelblatteinzug oder dem Ausgabefach, ziehen Sie es vorsichtig heraus und drücken Sie dann die Taste x **Starten Farbe**.

Ist das Papier im Inneren des EPSON STYLUS DX gestaut, drücken Sie die Taste P **Ein**, um ihn auszuschalten. Öffnen Sie die Scannereinheit und entfernen Sie sämtliches Papier einschließlich von abgerissenen Teilen. Ziehen Sie es nicht zurück, weil der Einzelblatteinzug dadurch beschädigt werden kann. Schließen Sie die Scannereinheit und schalten Sie den EPSON STYLUS DX wieder ein.

### *Probleme mit der Druckqualität*

Wenn Probleme mit der Kopier- oder Druckqualität auftreten, probieren Sie die nachstehenden Lösungen:

- Vergewissern Sie sich, dass die Vorlage flach auf dem Vorlagenglas liegt und dass der EPSON STYLUS DX nicht geneigt ist oder auf einer unebenen Fläche steht.
- Legen Sie das Papier mit der bedruckbaren Seite (gewöhnlich die weißere, hellere oder glänzende Seite) nach oben ein.
- Stellen Sie sicher, dass das Papier nicht feucht ist oder gewellt ist.
- Legen Sie nur jeweils ein Blatt Papier ein. Entnehmen Sie die Blätter aus dem Ausgabefach, damit dort nicht zu viele Seiten sind.
- Nehmen Sie die Einstellungen für Papiergröße und Papiersorte am Bedienfeld entsprechend dem eingelegten Papier vor  $(\blacklozenge$  [Seite 5](#page-4-5)).
- Verwenden Sie zur Erzielung der optimalen Druckqualität Epson-Papier (→ [Seite 5](#page-4-5)) und originale Epson-Tintenpatronen ( $\blacklozenge$  [Seite 14\)](#page-13-2).
- Stellen Sie den Papierstärkehebel für die meisten Papiersorten in die Position fl. Zum Drucken auf Briefumschläge stellen Sie den Hebel in die Position  $\boxtimes$ .
- Sollten die Ausdrucke helle oder dunkle Streifen aufweisen oder zu blass sein, kann es erforderlich sein, den Druckkopf zu reinigen. Führen Sie gemäß der Beschreibung auf [Seite 16](#page-15-2) einen Düsentest durch, um festzustellen, ob der Druckkopf gereinigt werden muss.
- Reinigen Sie den Druckkopf gemäß der Beschreibung auf [Seite 16.](#page-15-2)
- Sollten stufige vertikale Linien vorkommen, ist möglicherweise eine Ausrichtung des Druckkopfs erforderlich. & [Seite 17](#page-16-2) für Anweisungen.
- Die Tintenpatronen sind möglicherweise alt oder fast leer.  $\rightarrow$  [Seite 14](#page-13-2) für Anweisungen zum Ersetzen von Tintenpatronen.
- Wenn eine gepunktete Linie im Bild erscheint, reinigen Sie das Vorlagenglas mit einem weichen, trockenen, fusselfreien Tuch (Papiertücher werden nicht empfohlen) oder verwenden Sie gegebenenfalls eine geringe Menge Glasreiniger auf einem weichen Tuch. **Sprühen Sie den Glasreiniger nicht direkt auf das Vorlagenglas.**

### *Probleme des Druckkopfes*

Wenn die Tintenpatronenabdeckung sich nicht schließen lässt oder der Druckkopf nicht in seine Ruhestellung verfährt, öffnen Sie die Abdeckung und drücken Sie die Tintenpatronen nach unten, so dass sie einrasten.

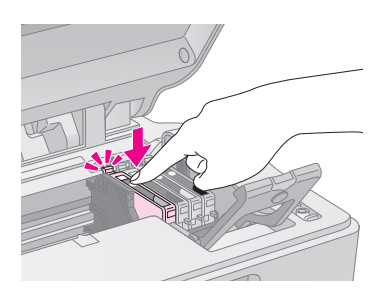

### *Andere Probleme*

Beim Ausschalten des EPSON STYLUS DX kann es vorkommen, dass eine rote Anzeige im EPSON STYLUS DX weiterhin leuchtet. Die Anzeige leuchtet maximal 15 Minuten und erlischt dann automatisch. Dies ist keine Fehlfunktion.

# <span id="page-20-0"></span>**Kundendienst**

### *Kundendienst*

Wenn dieses Epson-Produkt nicht ordnungsgemäß funktioniert und Sie das Problem nicht mit Hilfe der Informationen zur Fehlerbehebung in der Produktdokumentation lösen können, wenden Sie sich an den Kundendienst. Im Gesamteuropäischen Garantieschein finden Sie Informationen, wie Sie sich an den EPSON-Kundendienst wenden. Der Kundendienst kann Ihnen schneller helfen, wenn Sie die folgenden Informationen vor dem Anruf bereitlegen:

- Seriennummer des Produkts (Das Typenschild mit der Seriennummer befindet sich gewöhnlich an der Rückseite des Gerätes.)
- Produktmodell
- Softwareversion (Klicken Sie auf **Info**, **Systeminfo** oder eine ähnliche Schaltfläche in der Produktsoftware.)
- Marke und Modell Ihres Computers
- Name und Version des auf Ihrem Computer installierten Betriebssystems.
- Namen und Versionen der Softwareanwendungen, die Sie normalerweise mit Ihrem Produkt verwenden.

### *Internetseite für technischen Support*

Stellen Sie die Verbindung zu http://www.epson.com her und wählen Sie den Abschnitt Support Ihrer regionalen EPSON-Website, um Zugang zu den neuesten Treibern, häufig gestellten Fragen (FAQ), Handbüchern und sonstigen herunterladbaren Objekten zu erhalten.

Die Internetseite für technischen Support von Epson bietet Ihnen Hilfe bei Problemen, die sich nicht anhand der Informationen zur Problemlösung in der Druckerdokumentation beheben lassen.

### <span id="page-21-2"></span><span id="page-21-1"></span><span id="page-21-0"></span>**Wichtige Sicherheitsanweisungen**

Bevor Sie den EPSON STYLUS DX verwenden, lesen und befolgen Sie diese Sicherheitsanweisungen:

- Befolgen Sie alle am EPSON STYLUS DX angebrachten Warnungen und Anweisungen.
- Die verwendete Netzspannung muss mit der auf dem Typenschild angegebenen Netzspannung übereinstimmen.
- Verwenden Sie nur das mit dem EPSON STYLUS DX mitgelieferte Netzkabel. Bei Verwendung eines anderen Netzkabels können Feuer oder elektrische Schläge verursacht werden. Verwenden Sie das Kabel nicht für andere Geräte.
- Vergewissern Sie sich, dass das Netzkabel die geltenden Sicherheitsanforderungen erfüllt.
- Stellen Sie den EPSON STYLUS DX in der Nähe einer Steckdose auf, so dass der Netzstecker problemlos gezogen werden kann.
- Verwenden Sie keine beschädigten oder abgenutzten Netzkabel.
- Wenn Sie den EPSON STYLUS DX über ein Verlängerungskabel anschließen, achten Sie darauf, dass die Gesamtstromstärke aller am Verlängerungskabel angeschlossenen Geräte die zulässige Stromstärke des Verlängerungskabels nicht überschreitet. Achten Sie außerdem darauf, dass der Gesamtnennstrom aller an der Netzsteckdose angeschlossenen Geräte die zulässige Stromstärke dieser Steckdose nicht überschreitet.
- Vermeiden Sie Standorte, an denen das Gerät schnellen Temperatur- oder Feuchtigkeitsschwankungen, Stößen, Vibrationen oder Staub ausgesetzt werden könnte.
- Stellen Sie den EPSON STYLUS DX so auf, dass rundherum eine ausreichende Luftzufuhr gewährleistet ist. Die Öffnungen im Gehäuse dürfen nicht blockiert oder zugedeckt werden und es dürfen keine Gegenstände durch die Öffnungen gesteckt werden.
- Stellen Sie den EPSON STYLUS DX nicht in der Nähe von Heizkörpern oder anderen Wärmequellen oder unter direkter Sonnenbestrahlung auf.
- Stellen Sie den EPSON STYLUS DX auf eine ebene, stabile Unterlage, die an allen Seiten über seine Grundfläche hinausragt. Das Gerät arbeitet nicht einwandfrei, wenn es gekippt wird oder schräg steht.
- Die Rückseite des EPSON STYLUS DX muss mindestens 10 cm von der Wand entfernt sein.
- Öffnen Sie nicht die Scannereinheit, während der EPSON STYLUS DX kopiert, druckt oder scannt.
- Achten Sie darauf, dass keine Flüssigkeit auf den EPSON STYLUS DX gelangt.
- Versuchen Sie nicht, den EPSON STYLUS DX selber zu warten, außer wie ausdrücklich in seiner Dokumentation beschrieben.
- In den folgenden Fällen müssen Sie den EPSON STYLUS DX vom Netz trennen und sich an einen autorisierten Kundendiensttechniker wenden: Wenn das Netzkabel oder der Stecker beschädigt ist; Flüssigkeit in das Produkt eingedrungen ist; das Produkt heruntergefallen oder sein Gehäuse beschädigt ist; das Produkt nicht mehr normal arbeitet bzw. auffällige Leistungsabweichungen zeigt. Nehmen Sie nur die in der Dokumentation beschriebenen Einstellungen vor.
- Wenn Sie den EPSON STYLUS DX lagern oder transportieren, halten Sie ihn nicht schräg, stellen Sie ihn nicht auf die Seite und drehen Sie ihn nicht um, weil sonst Tinte aus der Patrone auslaufen kann.

### *Sicherheitsanweisungen zu den Tintenpatronen*

- Halten Sie die Tintenpatronen außerhalb der Reichweite von Kindern. Tinte darf nicht verschluckt werden.
- Beim Umgang mit benutzten Tintenpatronen ist Vorsicht geboten, da im Bereich der Tintenzufuhröffnung noch Tinte vorhanden sein kann. Waschen Sie Tintenspritzer auf der Haut sofort mit Seife unter fließendem Wasser ab. Sollte Tinte in Ihre Augen gelangen, spülen Sie diese sofort mit Wasser aus. Wenn Sie anschließend noch Beschwerden oder Sehprobleme haben, suchen Sie sofort einen Arzt auf.
- Stecken Sie Ihre Hand nicht in das Innere des EPSON STYLUS DX und berühren Sie nicht die Tintenpatronen während eines Druckvorgangs.
- Setzen Sie nach dem Entnehmen einer leeren Tintenpatrone sofort eine neue ein. Wenn keine Tintenpatronen vorhanden sind, kann den Druckkopf austrocknen, so dass der EPSON STYLUS DX dann nicht mehr einwandfrei druckt.
- Wenn Sie eine Tintenpatrone zur späteren Verwendung herausnehmen, sollten Sie die Tintenzufuhröffnung vor Staub und Schmutz schützen und die Patrone in derselben Umgebung wie den EPSON STYLUS DX lagern. Beachten Sie, dass sich ein Ventil in der Tintenzufuhröffnung befindet, so dass keine Abdeckungen oder Verschlüsse erforderlich sind. Gehen Sie jedoch vorsichtig mit den Patronen um, da es ansonsten zu Tintenflecken kommen kann. Berühren Sie keinesfalls die Tintenzufuhröffnung der Tintenpatrone oder den Bereich um die Tintenzufuhröffnung.

# *ENERGY STAR®-Kompatibilität*

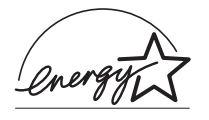

Als Partner von ENERGY STAR® gewährleistet Epson, dass dieses Gerät die Energiesparrichtlinien von ENERGY STAR® erfüllt.

Das International ENERGY STAR® Office Equipment-Programm ist eine freiwillige Partnerschaft mit Vertretern der Computer- und Bürogeräteindustrie zur Förderung der Entwicklung energiesparender PCs, Monitore, Drucker, Faxgeräte, Kopiergeräte, Scanner und Multifunktionsgeräte mit dem Ziel, die durch Energieerzeugung bedingte Luftverschmutzung zu reduzieren. Die teilnehmenden Länder verwenden einheitliche Standards und Logos.

# <span id="page-22-0"></span>**Hinweis zum Copyright**

Kein Teil dieses Handbuchs darf in irgendeiner Form (Druck, Fotokopie, Mikrofilm oder ein anderes Verfahren) ohne die schriftliche Genehmigung der Epson Deutschland GmbH reproduziert oder unter Verwendung elektronischer Systeme verarbeitet, vervielfältigt oder verbreitet werden. Die hier enthaltenen Informationen sind lediglich zur Verwendung mit diesem Gerät vorgesehen. Epson ist für die Anwendung dieser Informationen auf andere Drucker nicht verantwortlich.

Weder die Epson Deutschland GmbH noch die Seiko Epson Corporation haften für Schäden infolge von Fehlgebrauch sowie Reparaturen und Abänderungen, die von dritter, nicht autorisierter Seite vorgenommen wurden. Dieses Handbuch wurde mit großer Sorgfalt erstellt. Eine Haftung für leicht fahrlässige Fehler, z. B. Druckfehler, ist jedoch ausgeschlossen.

EPSON haftet nicht für Schäden oder Störungen durch Einsatz von Optionen oder Zubehör, wenn dieses nicht ein original EPSON-Produkt ist oder eine ausdrückliche Zulassung der SEIKO EPSON CORPORATION als "EPSON Approved Product" hat.

EPSON haftet ebensowenig für Schäden durch elektromagnetische Störfelder, die bei der Verwendung von Schnittstellenkabeln entstehen können, wenn diese nicht eine ausdrückliche Zulassung der SEIKO EPSON CORPORATION als "EPSON Approved Product" haben.

EPSON® ist eine eingetragene Marke und EPSON STYLUS™ ist eine Marke der Seiko Epson Corporation.

USB DIRECT-PRINT™ und das Logo USB DIRECT-PRINT sind Marken der Seiko Epson Corporation. Copyright © 2002 Seiko Epson Corporation. Alle Rechte vorbehalten.

DPOF™ ist eine Marke von CANON INC., Eastman Kodak Company, Fuji Photo Film Co., Ltd. und Matsushita Electric Industrial Co., Ltd.

SD™ ist eine Marke.

Memory Stick, Memory Stick Duo, Memory Stick PRO und Memory Stick PRO Duo sind Marken der Sony Corporation.

xD-Picture Card™ ist eine Marke der Fuji Photo Film Co.,Ltd.

**Allgemeiner Hinweis:** Alle im Handbuch genannten Bezeichnungen von Erzeugnissen sind Marken der jeweiligen Firmen. Aus dem Fehlen der Markenzeichen (R) bzw. TM kann nicht geschlossen werden, dass die Bezeichnung ein freier Markenname ist.

Copyright © 2005 Seiko Epson Corporation. Alle Rechte vorbehalten.

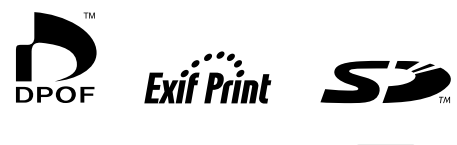

MEMORY STICK TV

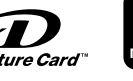

**MEMORY STICK PRO...** 

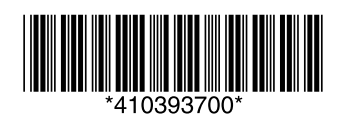